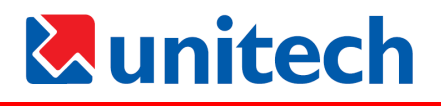

## unitech

### <span id="page-0-0"></span>PA982 Ultra Rugged Mobile Computer

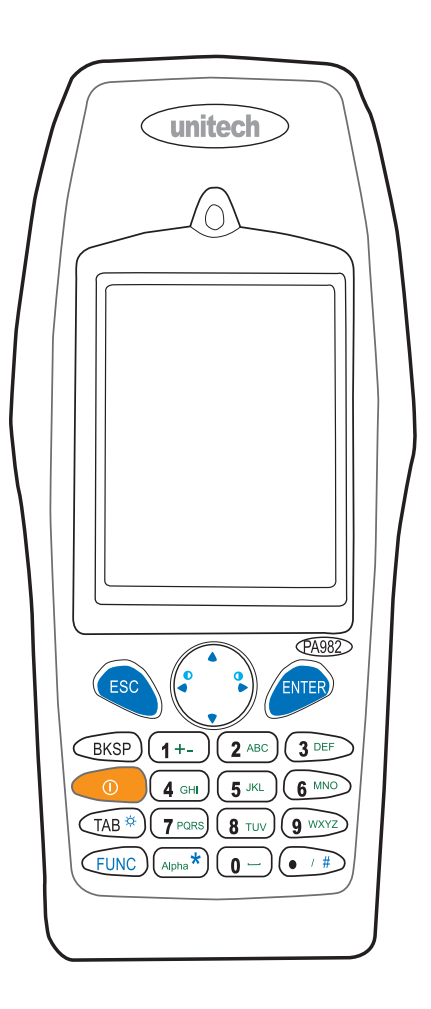

### **User's Manual**

400546G Rev. A

Federal Communication Commission Interference Statement

This equipment has been tested and found to comply with the limits for a Class B digital device, pursuant to Part 15 of the FCC Rules. These limits are designed to provide reasonable protection against harmful interference in a residential installation. This equipment generates, uses and can radiate radio frequency energy and, if not installed and used in accordance with the instructions, may cause harmful interference to radio communications. However, there is no quarantee that interference will not occur in a particular installation. If this equipment does cause harmful interference to radio or television reception, which can be determined by turning the equipment off and on, the user is encouraged to try to correct the interference by one of the following measures:

- Reorient or relocate the receiving antenna.
- Increase the separation between the equipment and receiver.
- Connect the equipment into an outlet on a circuit different from that to which the receiver is connected.
- Consult the dealer or an experienced radio/TV technician for help.

FCC Caution: Any changes or modifications not expressly approved by the party responsible for compliance could void the user's authority to operate this equipment.

This device complies with Part 15 of the FCC Rules. Operation is subject to the following two conditions: (1) This device may not cause harmful interference, and (2) this device must accept any interference received, including interference that may cause undesired operation.

This transmitter must not be co-located or operating in conjunction with any other antenna or transmitter.

# <span id="page-2-0"></span>*<u>Aunitech</u>*

## Preface

## About This Manual

<span id="page-2-1"></span>This manual explains how to install, operate and maintain the PA982 Ultra Rugged Mobile Computer.

No part of this publication may be reproduced or used in any form, or by any electrical or mechanical means, without permission in writing from the manufacturer. This includes electronic or mechanical means, such as photocopying, recording, or information storage and retrieval systems. The material in this manual is subject to change without notice.

© Copyright 2006 Unitech Electronics Co., Ltd. All rights reserved.

Unitech global website address: **http:\\www.unitech-adc.com.tw**

Bluetooth is a registered trademark of Bluetooth SIG.

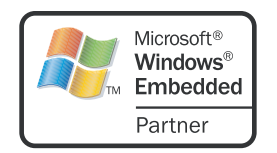

Microsoft, Windows and ActiveSync are either registered trademarks or trademarks of Microsoft Corporation. Other product names mentioned in this manual may be trademarks or registered trademarks of their respective companies and are hereby acknowledged.

## <span id="page-2-2"></span>**Regulatory Compliance Statements**

#### <span id="page-2-3"></span>**FCC Statement**

This is a FCC Part 15 Class B product. In a domestic environment this product may cause radio interference, in which case the user may be required to take adequate measures.

#### <span id="page-2-4"></span>**Canadian Compliance Statement**

This Class B Digital apparatus meets all requirements of the Canadian Interference-Causing Equipment Regulations.

Cet appareil numerique de la classe B respecte les exigences du Reglement sur le material broilleur du Canada.

The device is certified to the requirements of RSS-139-1 for 2.4 GHz spread spectrum devices.

#### <span id="page-2-5"></span>**European Conformity Statement**

Declaration of Conformity with Regard to the R&TTE 1999/5/EC and EMC 89/336/ EEC directives.

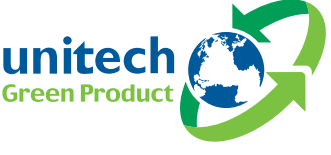

### <span id="page-3-0"></span>**Laser Information**

The Unitech PA982 series is certified in the U.S. to conform to the requirements of DHHS/ CDRH 21CFR Subchapter J and to the requirements of IEC 825-1. Class II and Class 2 products are not considered to be hazardous. The PA982 series contains internally a Visible Laser Diode (VLD) whose emissions do not exceed the maximum limits as set forth in the above regulations. The scanner is designed so that there is no human access to harmful laser light during normal operation, user maintenance or during prescribed service operations.

The laser safety warning label required by the DHHS/IEC for the PA982 series's optional laser scanner module is located on the memory compartment cover, on the back of the unit.

**CAUTION!** Use of controls or adjustments or performance of procedures other than those specified herein may result in hazardous laser light. Use of optical instruments with the scanner will increase eye hazard. Optical instruments include binoculars, microscopes, and magnifying glasses. This does not include eye glasses worn by the user.

### <span id="page-3-1"></span>**Notices**

This unit is equipped with a battery pack and backup battery. It is possible that the Unitech PA982 may not power-on due to battery discharge as a result of storage.

In the above situation, plug the PA982 to the USB charging cable which is with DC in port or put the unit into the Unitech PA982 Cradle (with 12V/2A AC-DC adapter), and recharge the unit for 16 hours in order to fully charge its backup battery.

The backup battery will charge from external power or the main battery (if the main battery still has enough power to turn on). In the event the main battery is fully charged, refrain from using the PA982 for 16 hours in order for the main battery to fully charge the backup battery.

Backing-up data by backup battery only without the main battery installed in battery compartment may take as long as 6 hours. Therefore, in order to prevent data protection failure due to backup battery failure, do not leave the PA982 without the rechargeable battery pack installed, or without connection to AC power for an extended period of time.

#### <span id="page-3-2"></span>**Battery Charge Notice**

It is important to consider the environment temperature whenever you are charging the Lithium-Ion battery pack. The process is most efficient at normal room temperature or slightly cooler. It is essential that you charge batteries within the

stated range of -5°C to 50°C. Charging batteries outside of the specified range could damage the batteries and shorten their charging life cycle.

#### <span id="page-3-3"></span>**Storage and Safety Notice**

Although charged Lithium-Ion batteries may be left unused for several months, their capacity may be depleted due to build up of internal resistance. If this happens they will require recharging prior to use. Lithium-Ion batteries may be stored at temperatures between-20°C to 60°C, however they may be depleted more rapidly at the high end of this range. It is recommended to store batteries within normal room temperature ranges.

# *<u>Lunitech</u>*

## **Table of Contents**

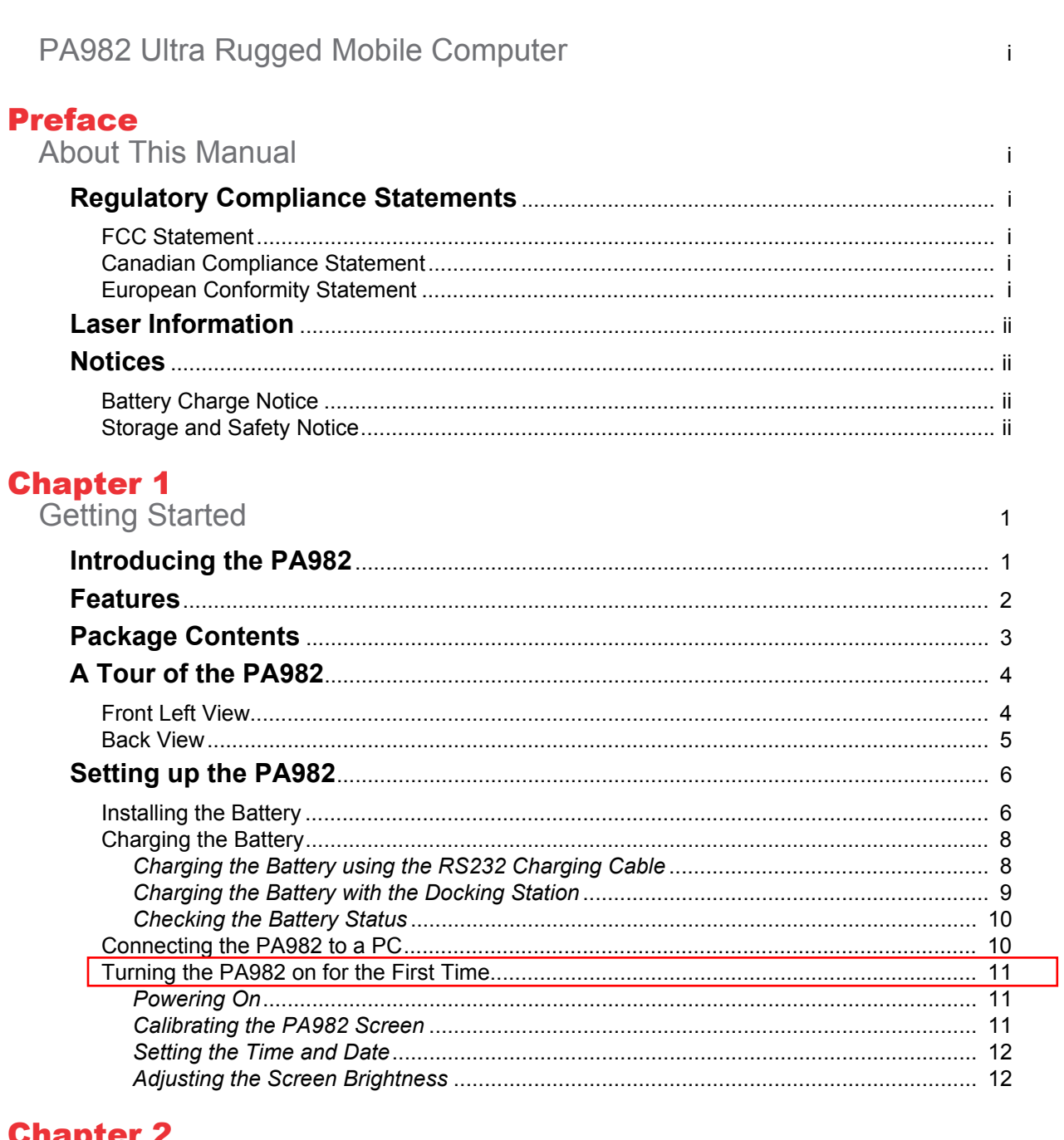

## Using the Hardware

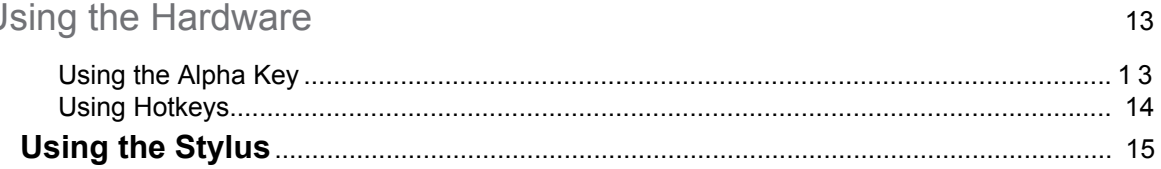

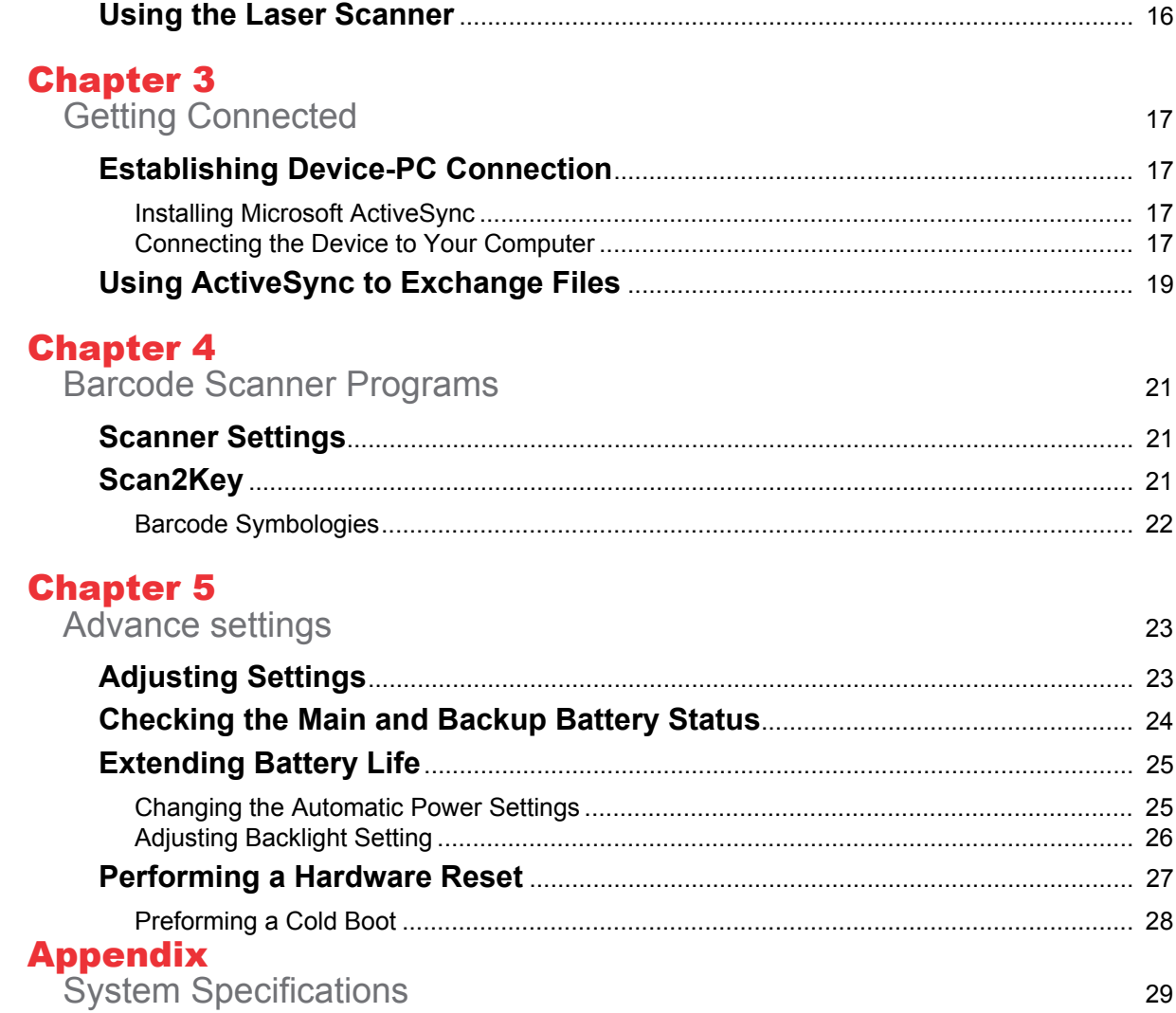

# <span id="page-6-0"></span>*<u>Aunitech</u>*

## Chapter 1

## Getting Started

## <span id="page-6-2"></span><span id="page-6-1"></span>**Introducing the PA982**

Thank you for purchasing the PA982 Ultra Rugged Mobile Computer. Your PA982 was designed for users needing a compact and durable portable computer for data collection and real time transactions.

#### **Ultra-rugged Design**

The Unitech PA982 Ultra Rugged Mobile Computer is a compact mobile computing device designed for maximum durability. The PA982 is compliant with IP67 to resist water and dust and is industry tested to meet harsh environmental operation requirements including underwater submersion up to one meter.

#### **Easy to Use**

The unit is equipped with large display, touch screen, and a 22 key keypad. The keypad is watertight and has high visibility backlit keys that allow for operation in dim light conditions. The PA982 supports integrated long range scanners for fast and accurate data collection.

#### **Advanced Power Capacity**

The double cell 7.4V 2080 mAH battery pack support operation up to 12 hours. An optional gun grip handle includes an additional battery for operation over extended periods.

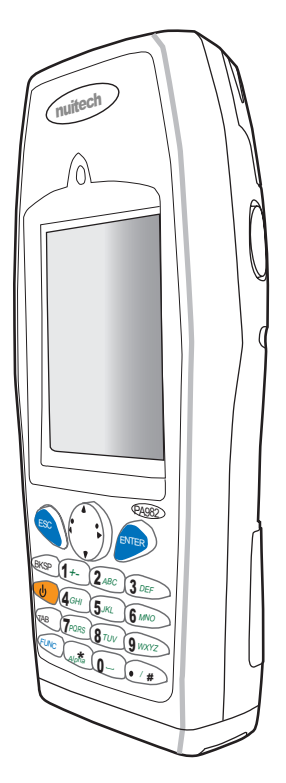

### <span id="page-7-0"></span>**Features**

#### **Powerful system**

- Microsoft Windows CE.NET 5.0 Professional Plus operating system
- Intel Xscale PXA255 processor with speed up to 400Mhz
- Intel PXA270 processor with speed of up to 520 MHz

#### **System memory**

- 128 MB SDRAM
- 64 MB Flash ROM

#### **Display**

- 3.5-inch QVGA LCD touch-sensitive screen
- 320 x 240 resolution

#### **Barcode scanner**

- Built-in Bar Code Scan Engine
- Built-in vibrator for scanning indication
- CCD scan engine (optional)
- Long range capacity (optional)
- RFID reader (optional)
- Symbol SE1200 support
- UNITECH HAMSTER barcode decoder

#### **Communication**

- USB Host & Client
- IrDA 1.2 (SIR)
- GPRS (via expansion slot)
- VOIP support
- 802.11b (optional)
- Bluetooth version 1.2 (supports Bluetooth Printer, Bluetooth Modem, Bluetooth ActiveSync)

#### **Wireless connectivity**

- 802.11b
- Bluetooth wireless technology
- Serial infrared port

WLAN (option) function cannot be used in only Bluetooth device.

#### **Expansion slot**

PCMCIA Type II slot

#### **Battery life**

- Normal usage: 12 hours
- Charging time: 3.5 hours
- Embedded backup battery cell

#### **User-friendly interface**

- Quick launch hot keys for accessing often used system applications, calibration, and other device management tasks
- Keys for barcode scanning

## <span id="page-8-0"></span>**Package Contents**

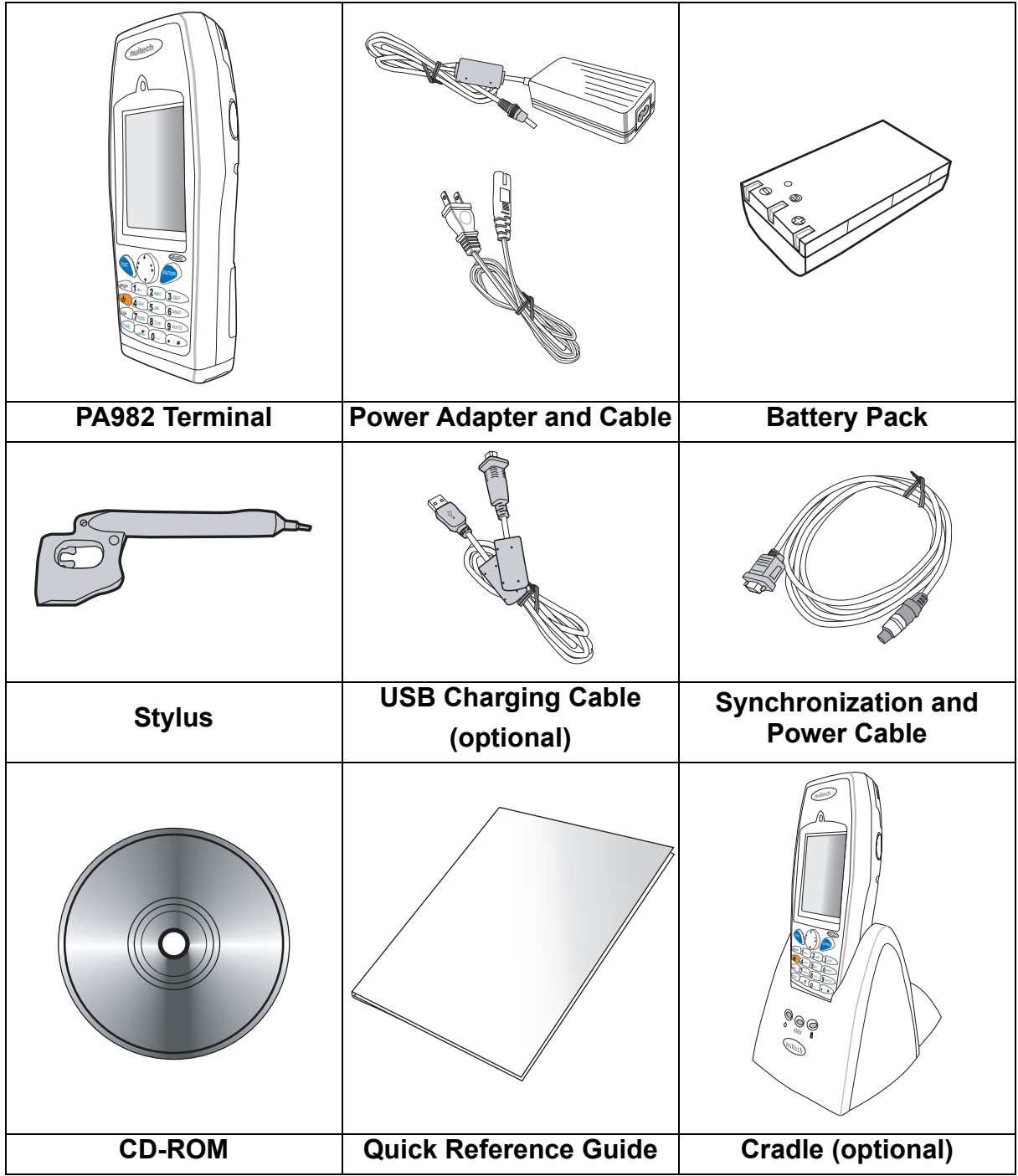

After opening the box, ensure the following accessories for the PA982 are present:

If anything is missing or appears damaged in any way, contact your dealer.

## <span id="page-9-0"></span>**A Tour of the PA982**

The following sections describe the main components and features of the PA982.

#### <span id="page-9-1"></span>**Front Left View**

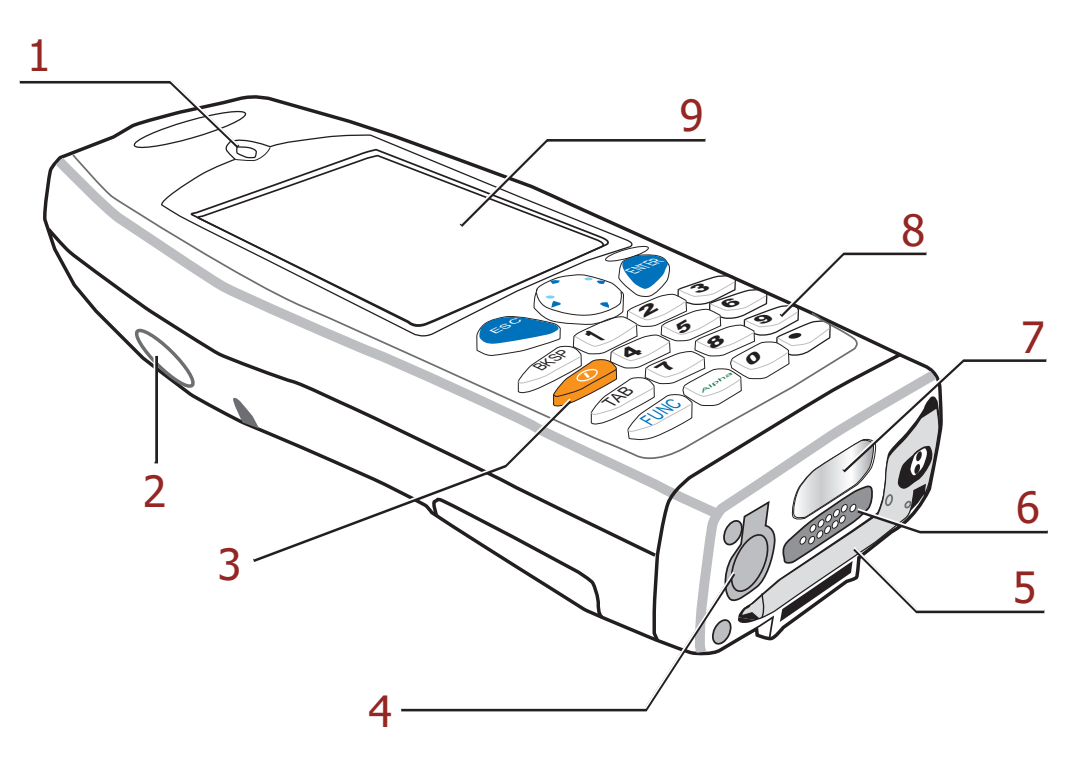

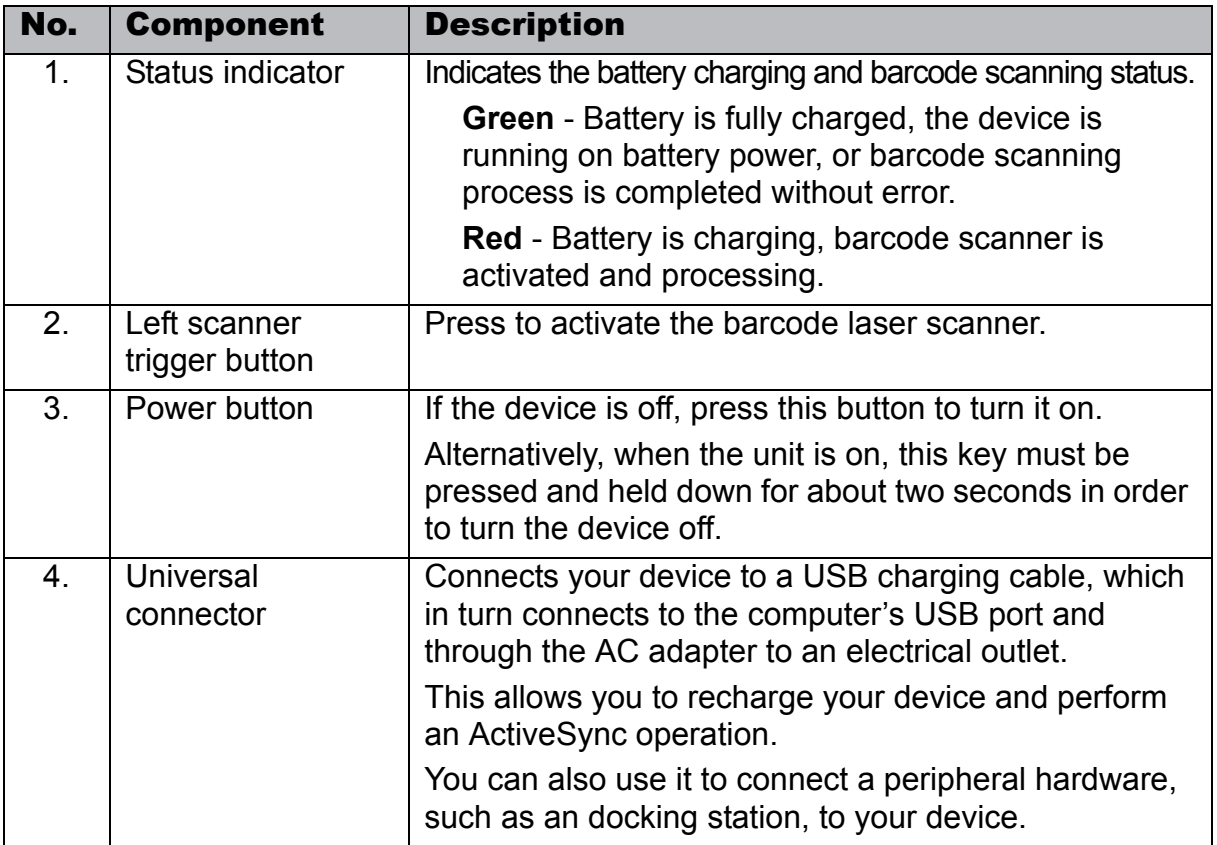

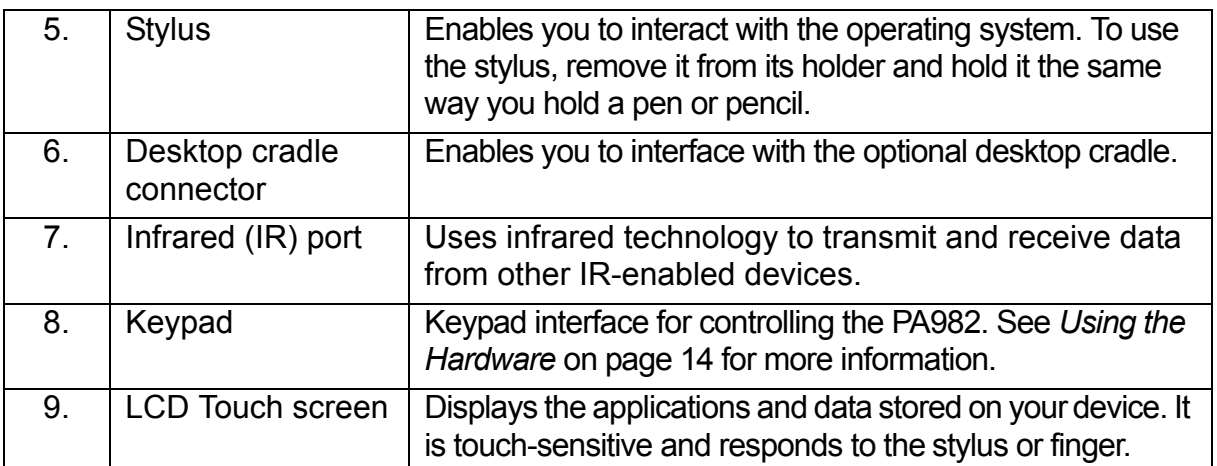

### <span id="page-10-0"></span>**Back View**

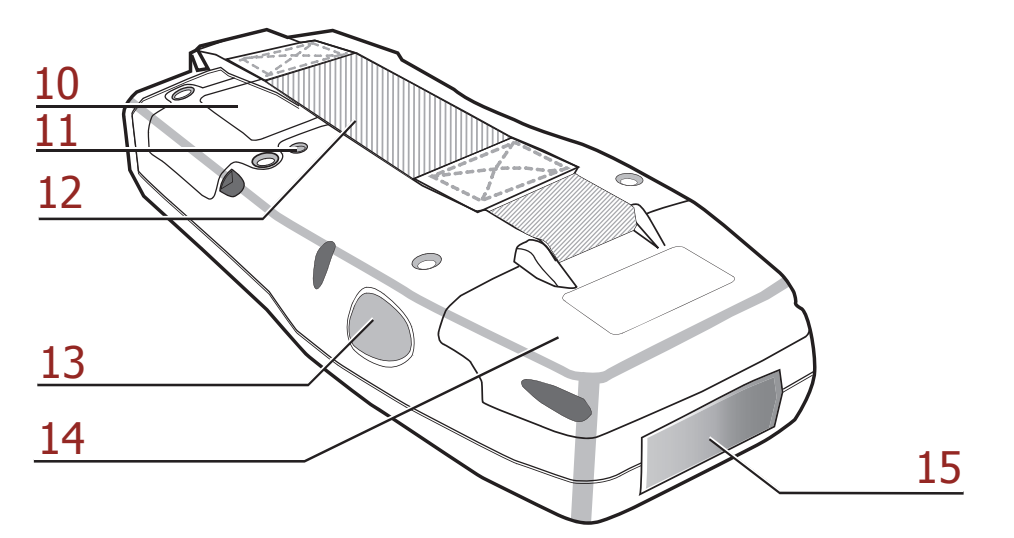

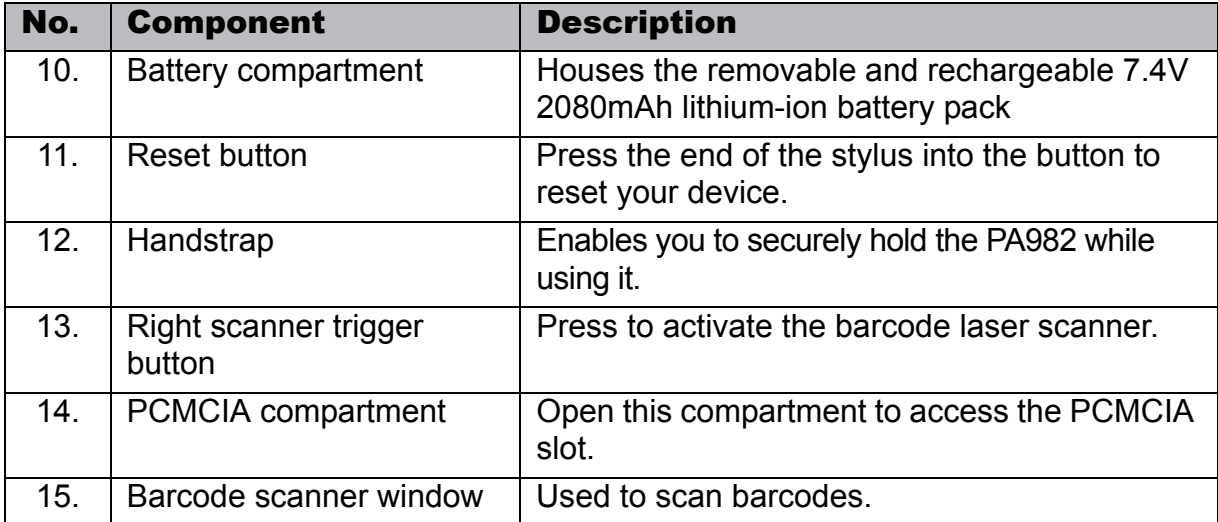

### <span id="page-11-0"></span>**Setting up the PA982**

This section explains how to install and charge the battery, how to check battery status, how to connect the PA982 to a PC, how to turn on the PA982 for the first time how to install an optional Wireless Local Area Network PCMCIA card, and how to calibrate the screen.

#### <span id="page-11-1"></span>**Installing the Battery**

**WARNING!** There is a risk of fire and burns if the battery pack is handled improperly. DO NOT disassemble, crush, puncture, short external contacts, or dispose the battery pack in fire or water. DO NOT attempt to open or service the battery pack. Dispose of used batteries according to local recycling guidelines in your area.

A backup battery cell is embedded into your device to prevent data loss in instances when the removable battery pack is removed or completely discharged. This backup battery cell will only support the system for a maximum of 60 minutes.

- NOTE: To enable the internal battery cell to provide backup power supply, charge your device with the main battery pack for at least 12 hours.
- 1. Open the battery compartment by removing the four screws that secure the battery compartment cover (**A**) and removing the cover (**B**).

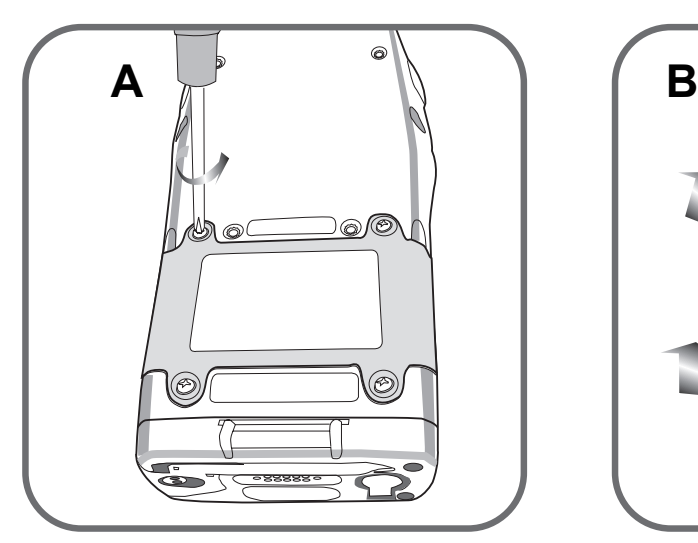

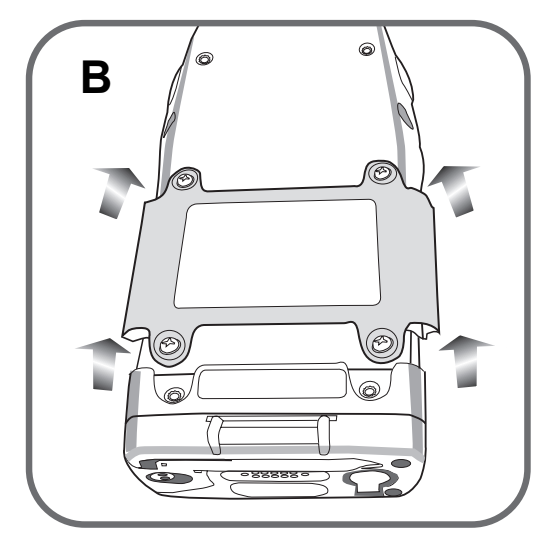

2. Position the battery pack, making sure the battery contacts are aligned with the contacts in the compartment, as shown in the following illustration.

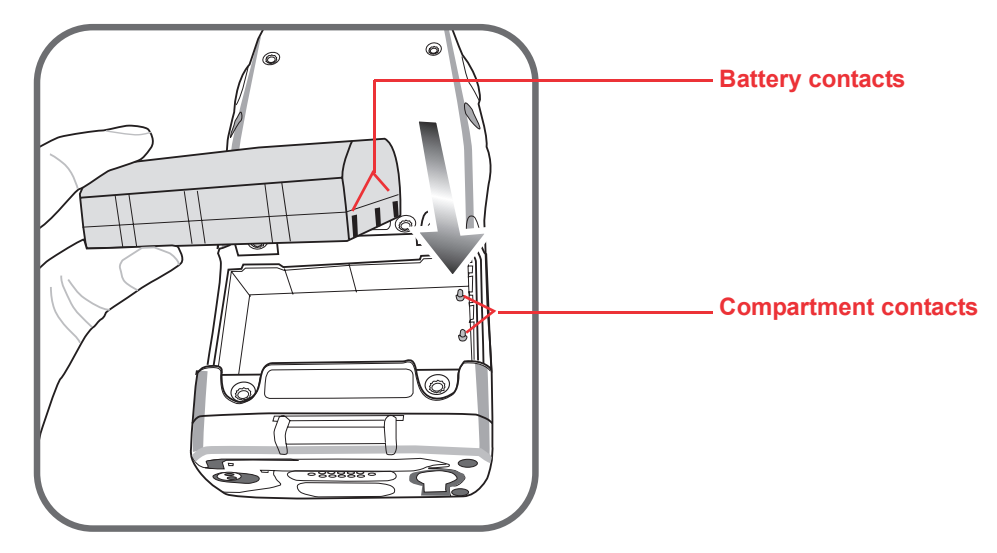

3. Place the battery pack into the battery bay and press the battery securely into the compartment.

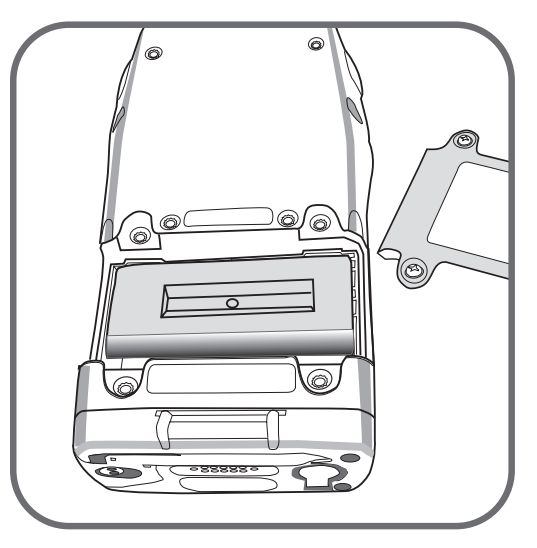

4. Replace the battery compartment cover and the four compartment screws.

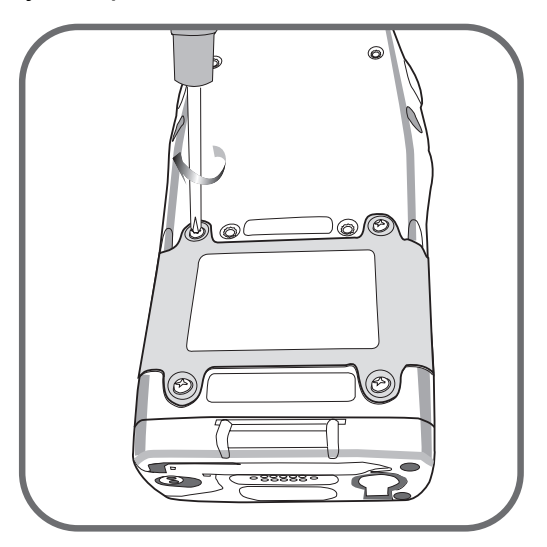

#### <span id="page-13-0"></span>**Charging the Battery**

Before using the PA982 for the first time, you need to charge it for about 16 hours. After that, you can charge the PA982 every day to recharge the battery to full capacity. Charge the PA982 using the RS232 charging cable or the docking station.

**CAUTION!** Operating the PA982 for the first time without the AC adapter, and without fully charging the backup battery may result in loss of data stored in RAM memory. When the main battery is removed, the backup battery retains RAM data in memory for 2 hours; charge the battery as soon as possible to avoid the data loss in RAM memory.

#### <span id="page-13-1"></span>*Charging the Battery using the RS232 Charging Cable*

- 1. Connect the RS232 charging cable connector to the PA982 (**1**).
- 2. Plug the AC adapter cable into the power jack on the RS232 serial connector (**2**).
- 3. Connect the AC adapter into an electrical outlet (**3**).

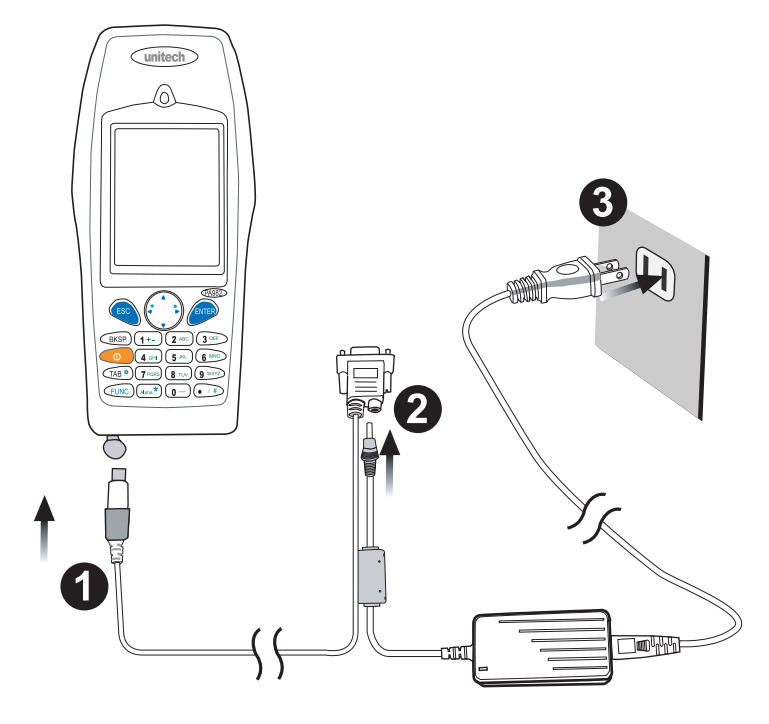

#### <span id="page-14-0"></span>*Charging the Battery with the Docking Station*

1. Plug the AC adapter cable into the power jack on the docking station, then connect the AC adapter into an electrical outlet.

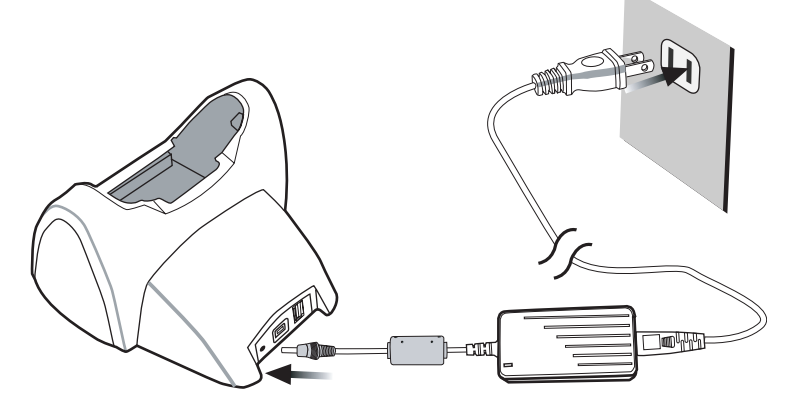

2. Slide the device into the docking station until it clicks into place.

3. The connection is secure when the bottom edge of the device is aligned with the docking station, and the LED

indicator on the device lights up red.

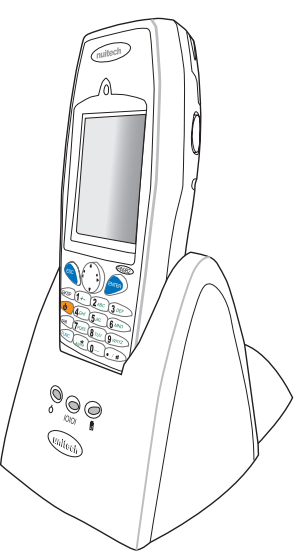

#### **LED Status**

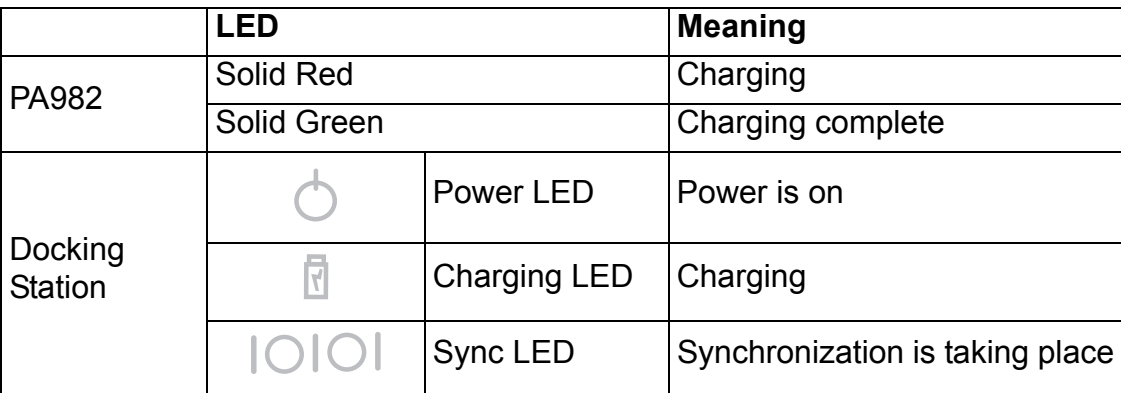

#### <span id="page-15-0"></span>*Checking the Battery Status*

If the main battery level becomes low in the course of normal use, a status icon  $\mathbf{a}$  appears on the device screen system tray indicating low or very low battery status. In both cases, perform an ActiveSync operation to back up your data, then recharge your device as soon as possible. If the battery level reaches low status, the device will enter suspend mode; if the battery level reaches very low status, the device will enter deep sleep mode. In this case, you have about 72 hours to recharge your device after which you risk losing all data on your device's internal memory.

When the backup battery charge is low, an icon appears in the system tray  $\frac{1}{2}$  indicating that you should replace the backup battery as soon as possible.

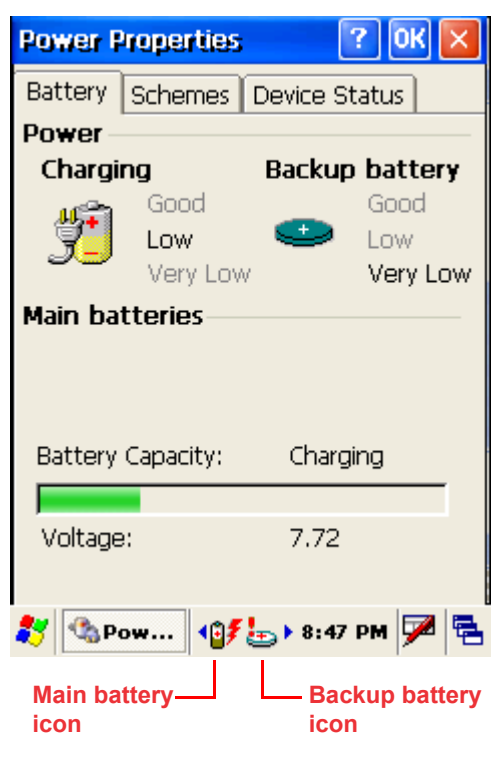

#### <span id="page-15-1"></span>**Connecting the PA982 to a PC**

Use the RS232/charging cable to connect the PA982 to a PC to use with ActiveSync.

- 1. Connect the RS232 connector jack to the PA982 (**1**).
- 2. Plug the RS232 serial connector into a serial port on the PC and connect the AC adapter into the RS232 connector (**2**).
- 3. Connect the AC adapter into an electrical outlet (**3**).

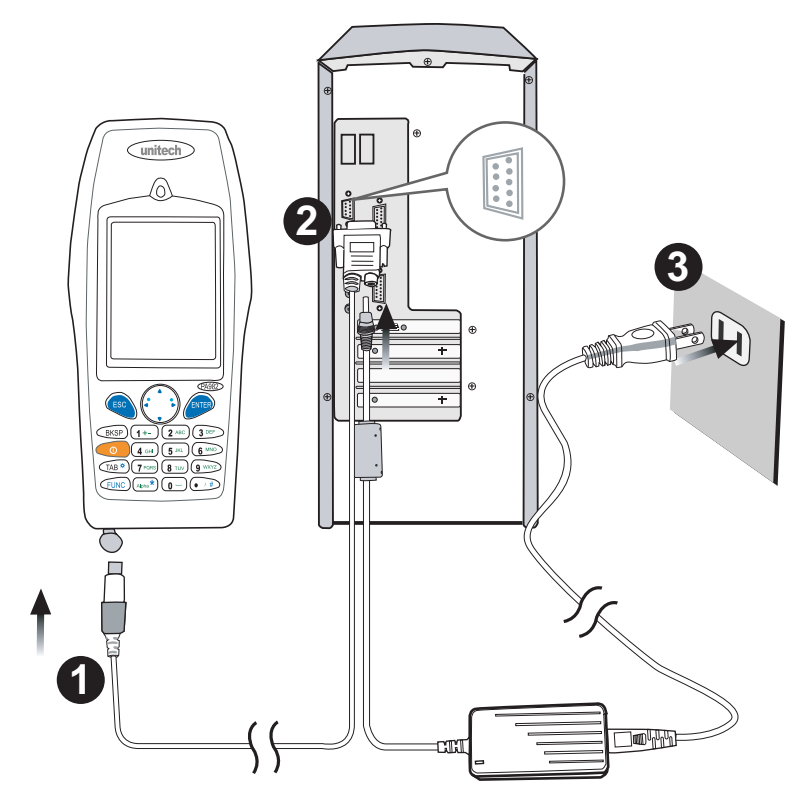

#### <span id="page-16-0"></span>**Turning the PA982 on for the First Time**

After you have initially charged your device for about 16 hours, the device is ready to be used. You can now start up your device where you'll adjust the screen brightness, calibrate the display, and set up the system time zone, date and time.

#### <span id="page-16-1"></span>*Powering On*

- 1. Turn on your device by pressing the power button on the front panel.
- **NOTE:** The PA982 screen ships with a protective plastic film. You may remove this if desired by peeling from one corner. The screen will be more susceptible to scratching without the film, but will be more readable.
- 2. The Unitech PA982 welcome screen appears for a moment followed by the calibration screen.

#### <span id="page-16-2"></span>*Calibrating the PA982 Screen*

The calibrate screen automatically appears when the unit is powered-on for the first time or after the system is reset.

This screen will automatically appear when the unit is powered-on for the first time or after the system is reset. This screen can also be accessed at any time by pressing the hot key [FUNC] and the [ESC] key.

ThePA982 prompts you to calibrate the unit by tapping a sequence of screen locations. Tap gently but firmly.

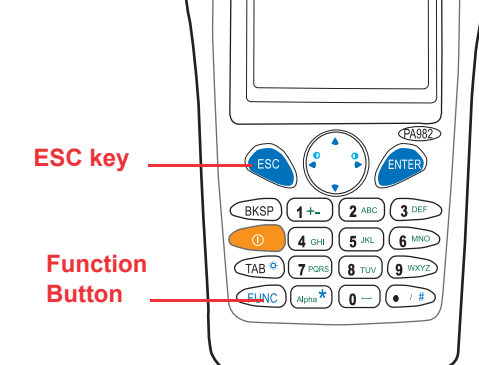

Carefully press and briefly hold stylus on the center of the target. Repeat as the target moves around the screen. Press the Esc key to cancel.

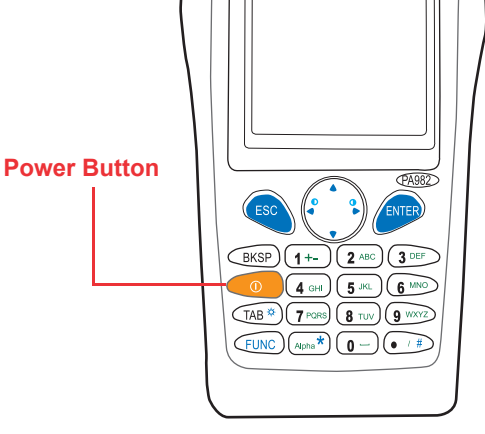

When you have completed the series of taps, press the [ENT] key to confirm calibration or press the [ESC] key to cancel it.

After confirming calibration, the Date/Time Properties screen appears prompting you to set the date and time.

#### <span id="page-17-0"></span>*Setting the Time and Date*

In the Date/Time Properties window, use the stylus to select the current date and time, time zone, and daylight saving time option.

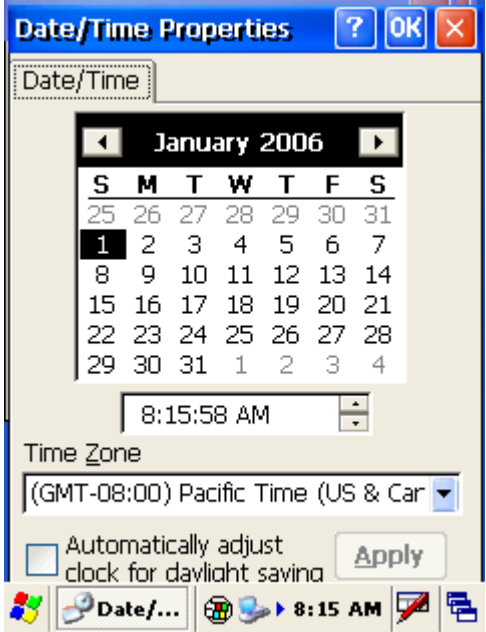

#### *Adjusting the Screen Brightness*

Adjust the screen brightness by pressing the Function button [FUNC] to enable the soft keys and pressing the left (decrease brightness) or right (increase brightness) cursor buttons.

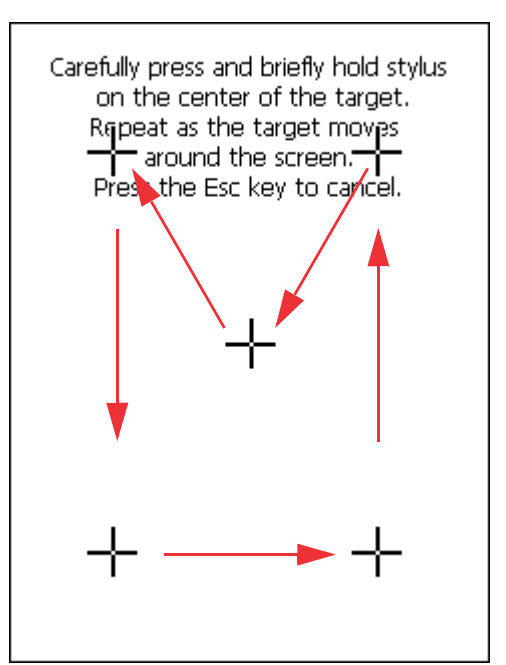

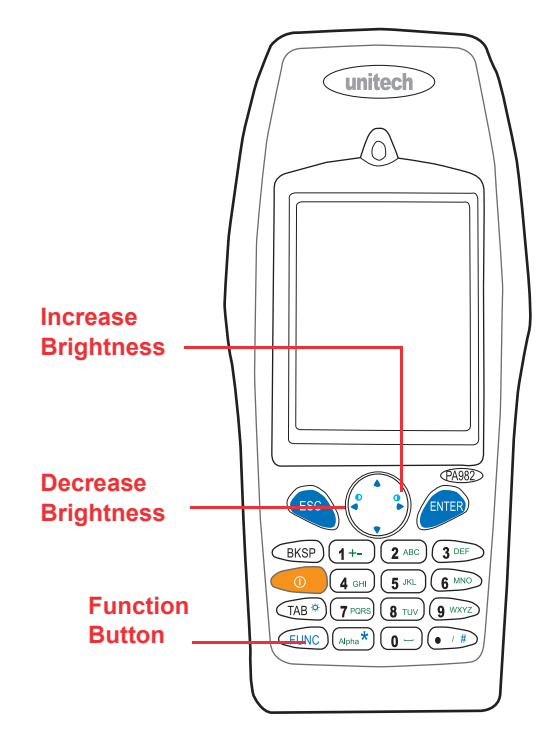

## Chapter 2

## <span id="page-18-0"></span>Using the Hardware

<span id="page-18-1"></span>The following table describes the main keypad keys.

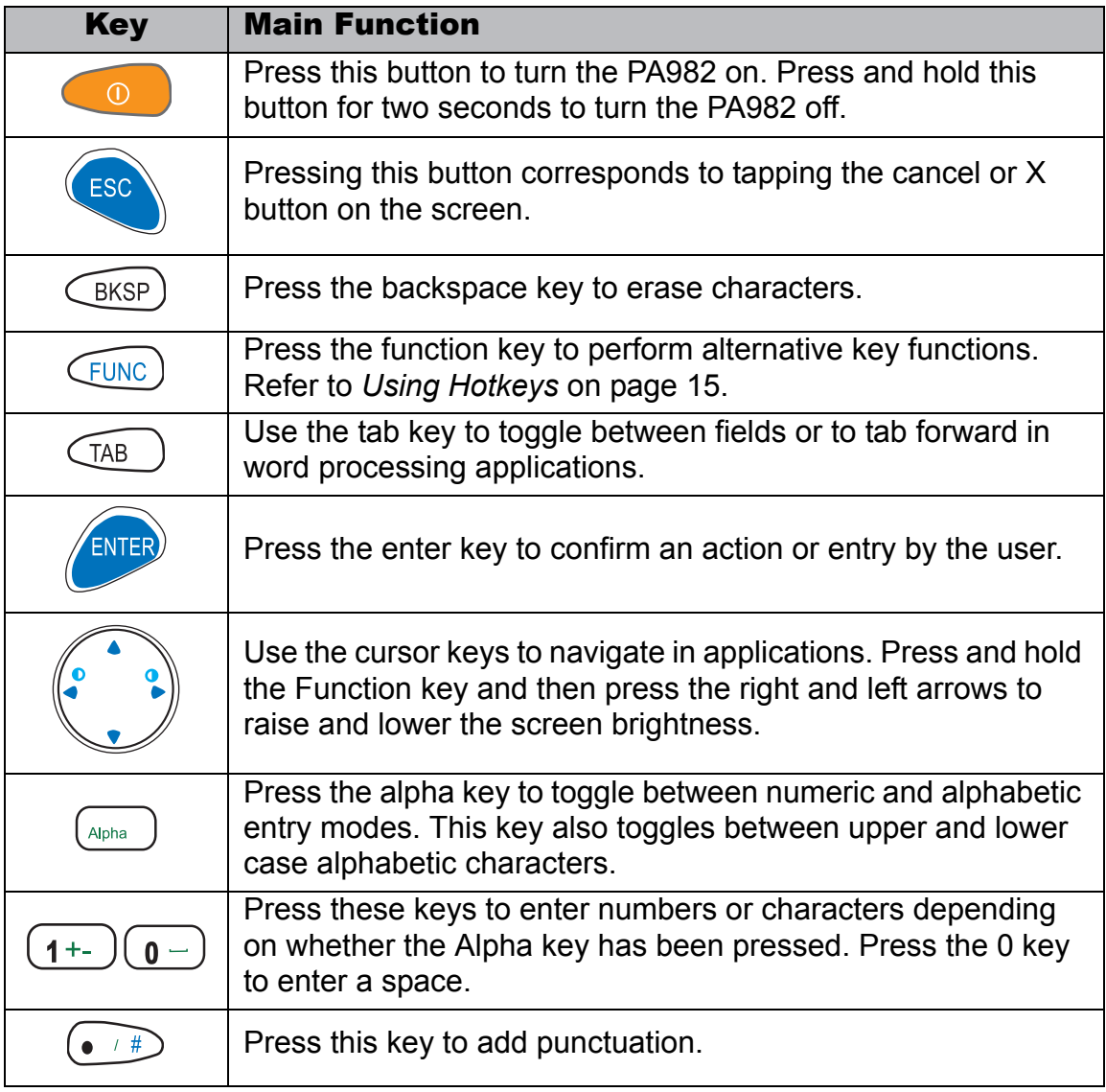

#### <span id="page-18-2"></span>**Using the Alpha Key**

When the PA982 boots, the default condition is Numeric Mode on. When you toggle to Alpha Mode, the default condition is CAPS mode off.

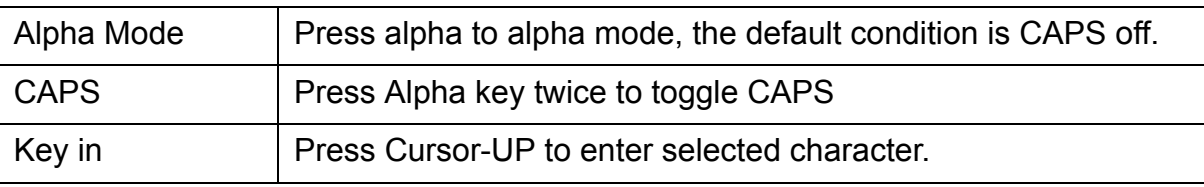

#### <span id="page-19-0"></span>**Using Hotkeys**

The PA982 provides eight combination hot keys to activate specified screen setting functions or programs. These hotkeys are useful for calibrating the touch screen, toggling the backlight, and adjusting screen contrast when the menu-driven operation is disabled. Below is the list of hotkeys. To use them, press and hold the [FUNC] key in combination with the corresponding second key.

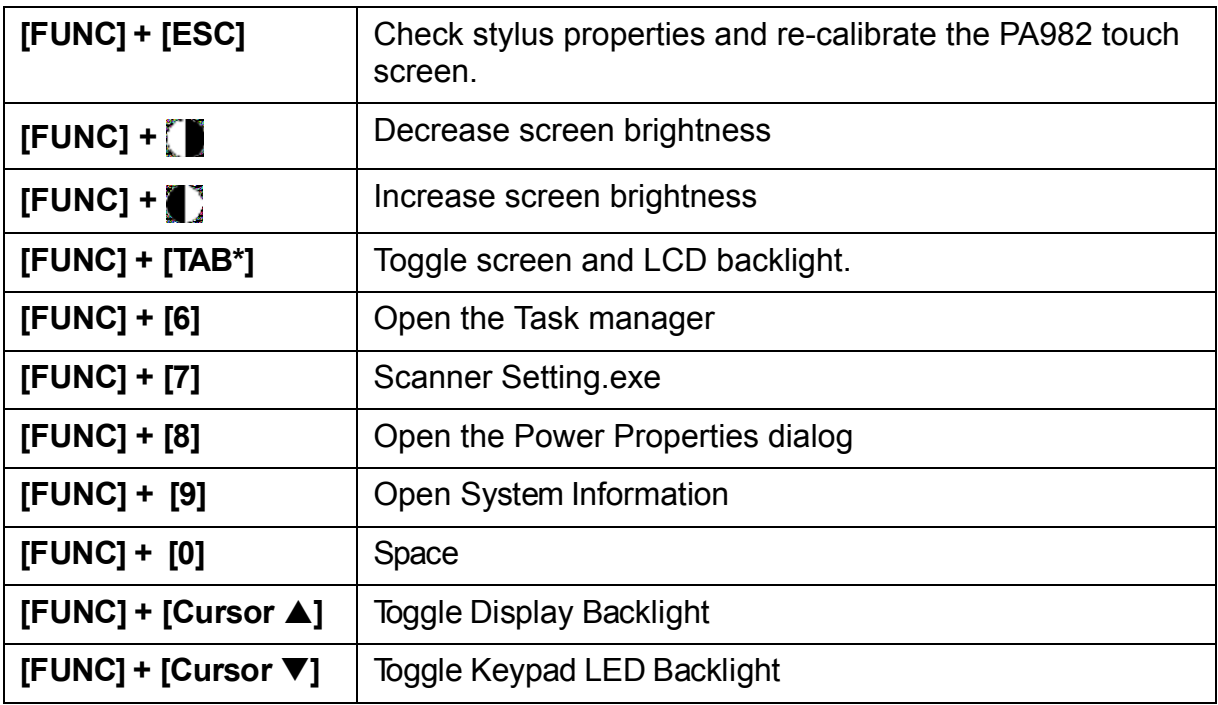

### <span id="page-20-0"></span>**Using the Stylus**

**CAUTION!** Never use anything other than the PA982 stylus on the screen. Using another object as a stylus could cause permanent damage.

1. Slide the stylus in the direction of the arrow (**A**) and then pull out (**B**) to remove the stylus from its holder.

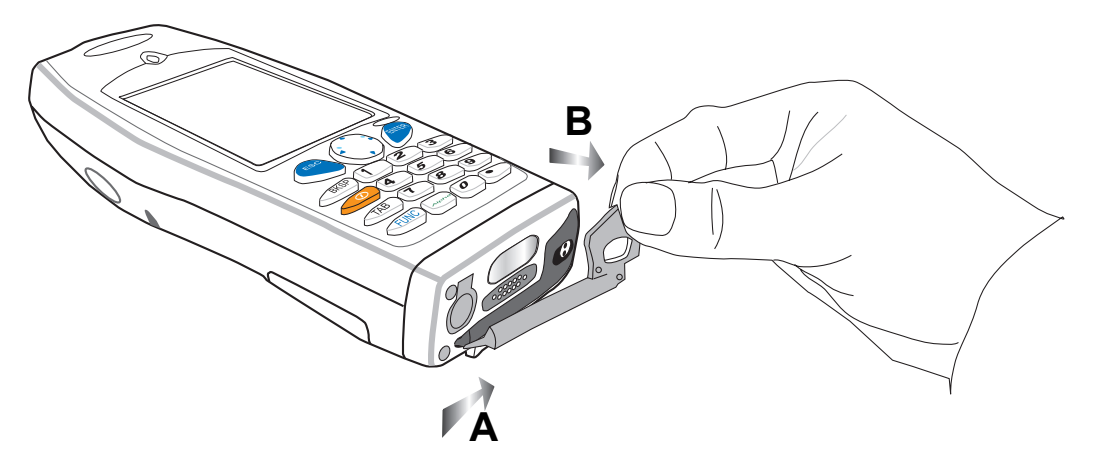

- 2. Hold the stylus as you would a pencil.
- 3. To make a choice from a menu, lightly tap the tip of the stylus on that choice.
- 4. To write data into a field on a form, use the stylus to print the letters or numbers.

### <span id="page-21-0"></span>**Using the Laser Scanner**

The PA982 has an integrated laser scanner which reads all major bar code labels with excellent performance.

NOTE: Reading software must be enabled in order to operate the scanner. This can be a user-loaded application or a pre-loaded utility such as Scanner Setting.

Activate the laser scanner by pressing either one of the trigger keys located on the left and right side of the unit.

The PA982 has a built-in Scanner Setting utility that allows you to test the device's barcode scan function.

1. To launch Scanner Settings, press [FUNC] + [7].

NOTE: Alternatively, tap **Start** → **Settings** → **System** → **Scanner Settings**.

2. The Scanner Control Panel opens.

From here you can configure barcode scanner parameters such as enabling or disabling barcode symbologies, setting data transmission options, configuring magnetic and proximity reading options, and setting power management options.

3. To test the barcode scanner, tap the Test tab and press one of the scanner buttons on a barcode. The screen will display the results of the scan.

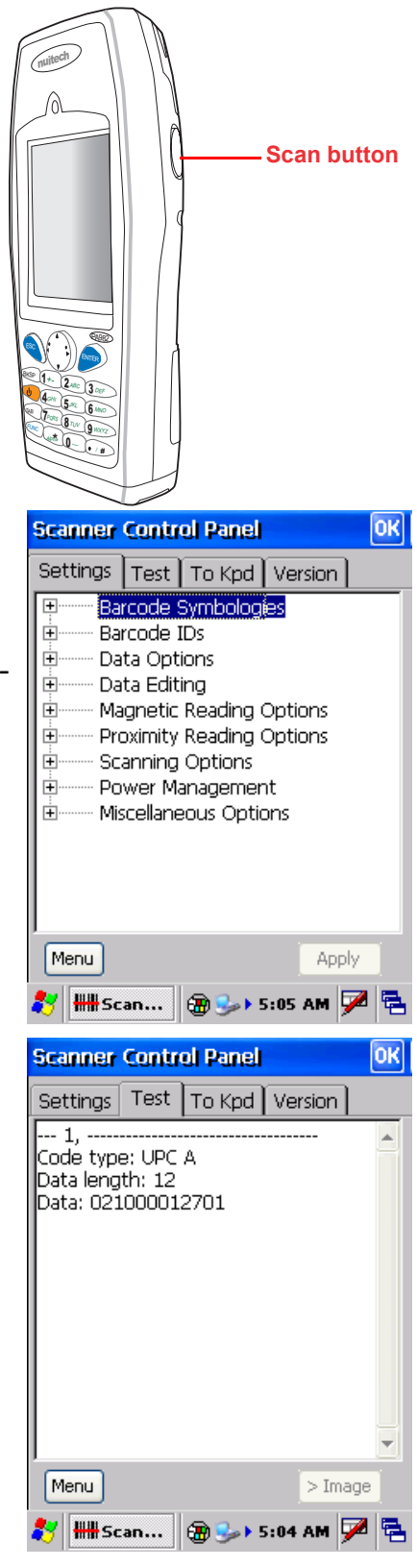

## Chapter 3

## <span id="page-22-0"></span>Getting Connected

<span id="page-22-1"></span>The Unitech PA982 enables users to link to a host computer using an RS-232 or IrDA connection for data communication. This chapter provides an overview of PA982 communication options.

### <span id="page-22-2"></span>**Establishing Device-PC Connection**

#### <span id="page-22-3"></span>**Installing Microsoft ActiveSync**

In order to exchange data between your computer and the PA982, Microsoft ActiveSync must be installed on your computer. Use the RS232 serial/charging cable that comes with your device or the docking station to connect the device to your computer.

NOTE: If you have a previous version of the Microsoft ActiveSync installed in your computer, uninstall it first before installing the latest version of Microsoft ActiveSync.

To install Microsoft ActiveSync on your computer:

- 1. Close any open programs, including those that run at startup, and disable any virus-scanning software.
- 2. Download the ActiveSync software from the Microsoft ActiveSync Download page at

http://www.microsoft.com/windowsmobile/ downloads/activesync42.mspx.

- 3. Browse to the location of the downloaded file, and double-click it. The installation wizard begins.
- 4. Follow the instructions on the screen to install Microsoft ActiveSync.

#### <span id="page-22-4"></span>**Connecting the Device to Your Computer**

- 1. After ActiveSync has been installed, connect the PA982 to your PC as described in *[Connecting the PA982 to a PC](#page-15-1)* on page 10.
- 2. Turn the PA982 on.
- 3. ActiveSync starts automatically and configure the USB port to work with the PA982. The New Partnership setup wizard automatically starts.

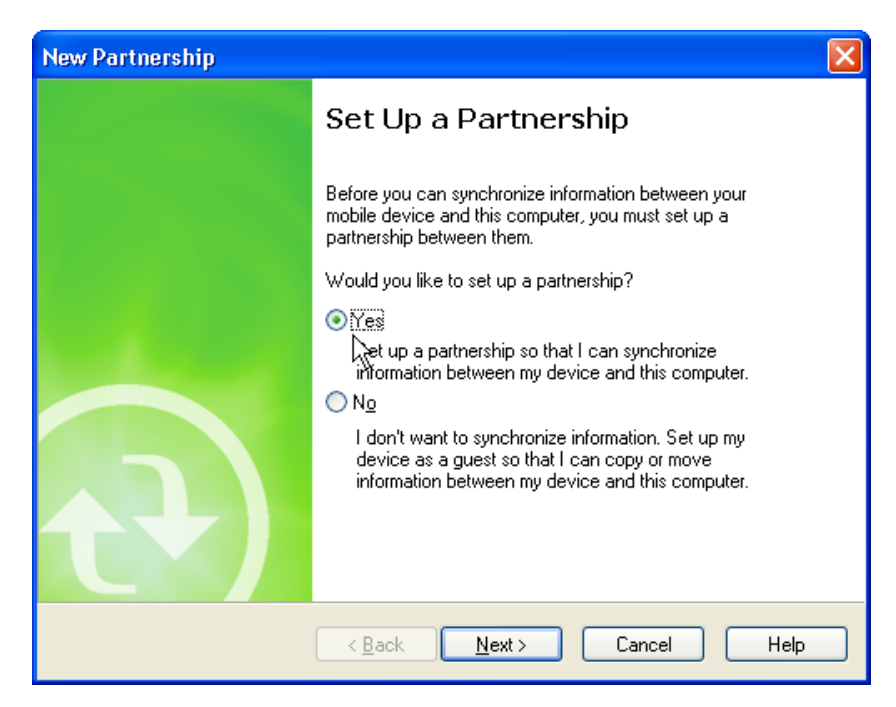

NOTES: If ActiveSync doesn't start automatically, click **Start** → **Programs** → **Microsoft ActiveSync**.

> If a message appears indicating that it is unable to detect a connection, click the **Cancel** button and manually configure the communication settings.

- 4. Follow the onscreen instructions.
- 5. When the configuration process is complete, the ActiveSync window appears.

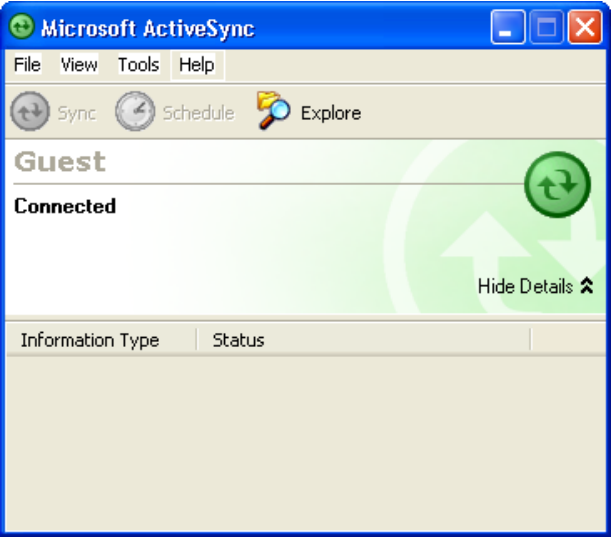

- 6. Synchronization will be initialized and will take place if you've chosen to synchronize periodically or upon connection.
- NOTE: Your computer can create a partnership with multiple PA982s. Also, a PA982 can create a partnership with up to two computers.

# *<u><b>Aunitech</u>*

### <span id="page-24-0"></span>**Using ActiveSync to Exchange Files**

You can use ActiveSync to exchange information from your device your computer and vice versa. Changes you make to the information on one location will not affect the information on the other one. If you want to automatically update information on both your device and computer, synchronize the information instead.

You can copy two types of information to your device: files and Pocket Access Windows CE Store information.

The following procedure only applies to copying files. Refer to the ActiveSync Help on your computer for instructions on how to copy Pocket Access Windows CE Store information.

NOTE: Files created on your computer may need to be converted by ActiveSync so that they can be viewed and edited on your device, and vice versa.

To copy files:

- 1. Connect your device to your computer.
- 2. In ActiveSync on your computer, click **Explore**.

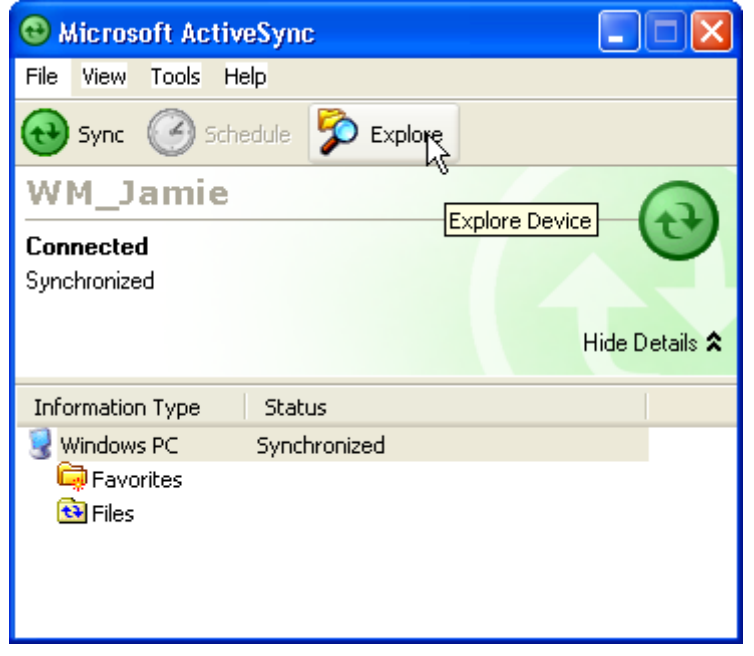

Windows Explorer opens the Mobile Device window for your device.

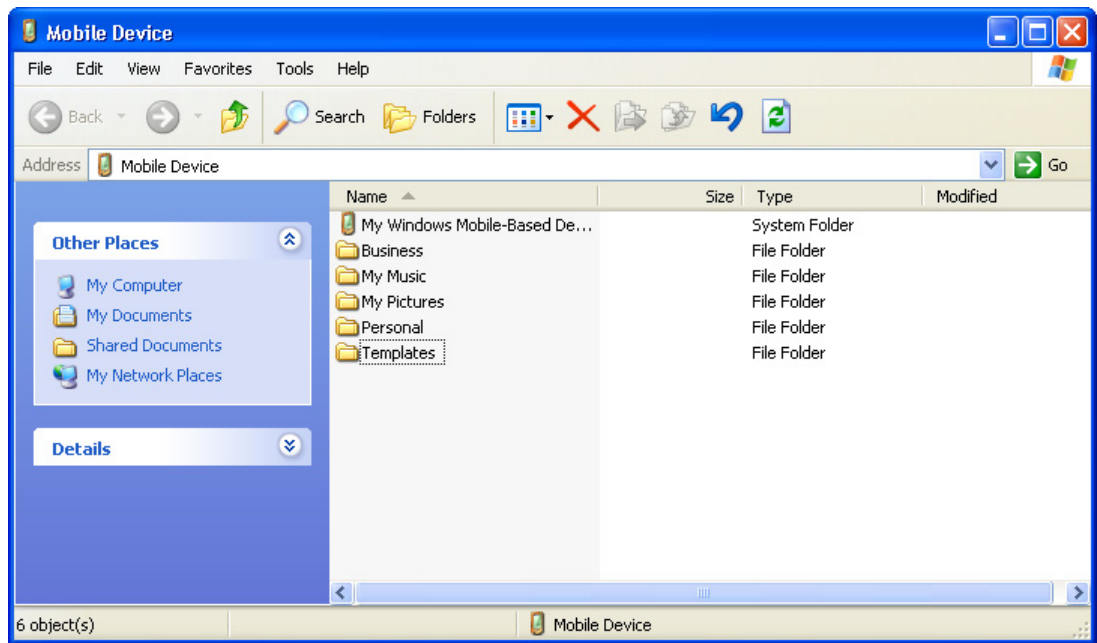

- 3. Locate the file that you want to copy on your device or computer.
- 4. Do either one of the following:
	- To copy the file to your device, right-click the file and click **Copy**. Place the cursor in the desired folder for your device, right-click, then click **Paste**.
	- To copy the file to your computer, right-click the file and click **Copy**. Place the cursor in the desired folder for your computer, right click, then click **Paste**.

## Chapter 4

## <span id="page-26-1"></span><span id="page-26-0"></span>Barcode Scanner Programs

### <span id="page-26-2"></span>**Scanner Settings**

When it is necessary for the user to change the default barcode symbology for a different application, the Scanner Control Panel provides the ability to change default symbology, place delimiter characters behind scanned data, and save the settings.

Press [FUNC] + 7 to display the Scanner Control Panel.

NOTE: Alternatively, tap **Start** → **Settings** → **System** → **Scanner Settings** to display the Scanner Control Panel.

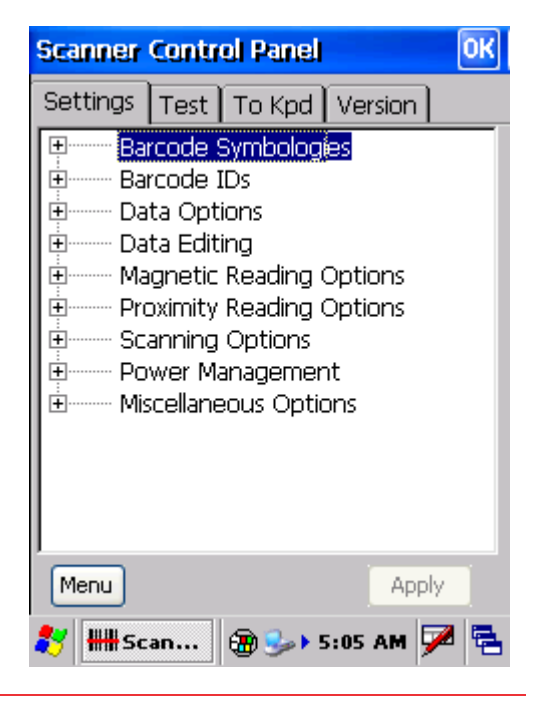

### <span id="page-26-3"></span>**Scan2Key**

The Scan2Key application routes input from a scanner port to a keypad buffer, making all input from the scanner emulate input from the keypad. Using Scan2Key, scanned data can be directly input into a scanner port aware application such as MS Mobile Word.

Press [FUNC] + [7] to display the Scanner Control Panel, then tap **To Kpd** to access Scan2Key settings.

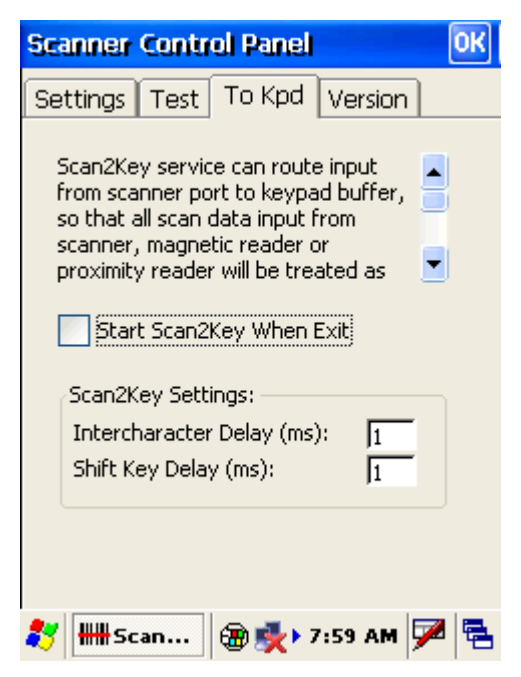

### <span id="page-27-0"></span>**Barcode Symbologies**

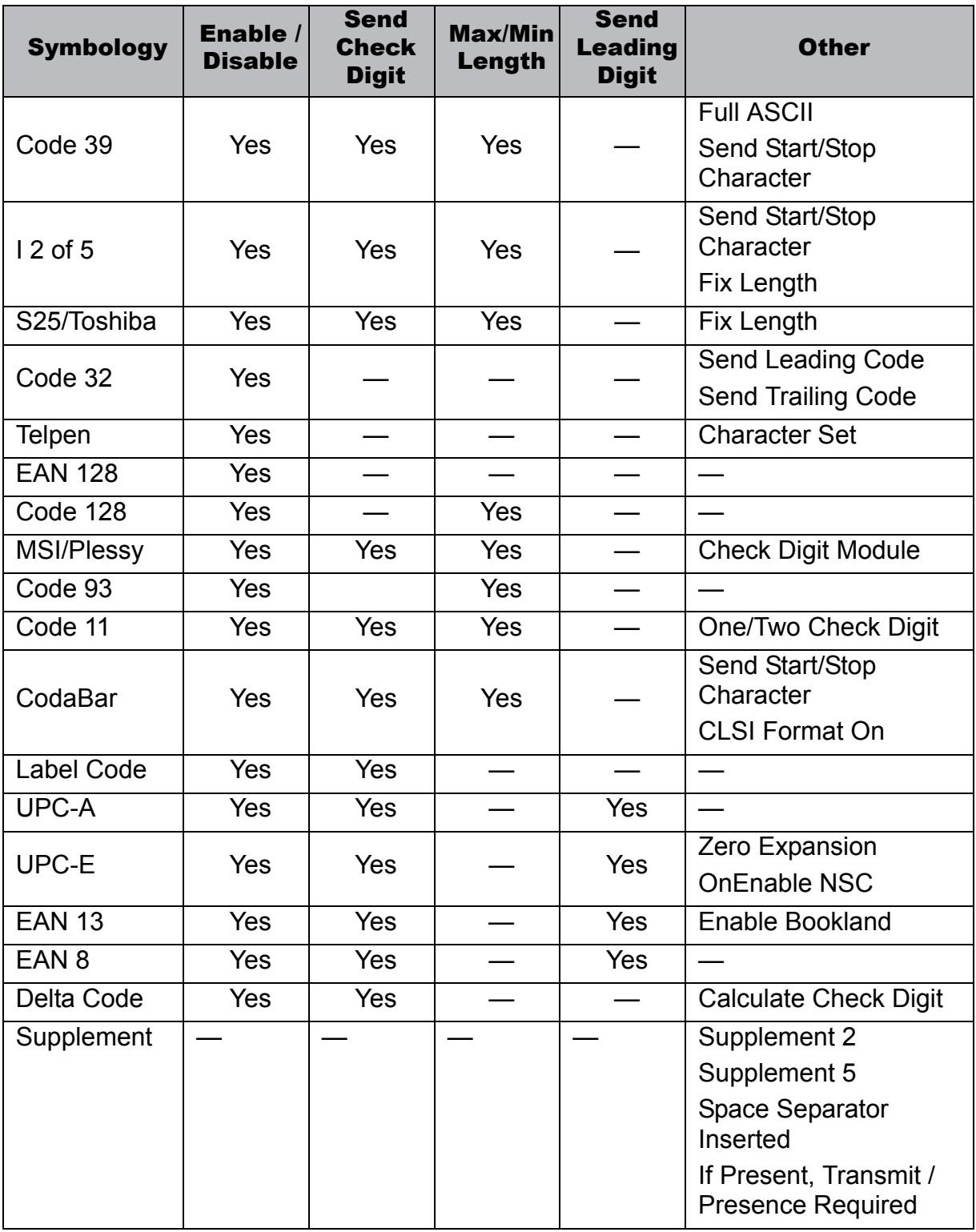

**Note:** \*Value Adjustable Scanner Control Panel V3.0

## Chapter 5

## <span id="page-28-0"></span>Advance settings

## <span id="page-28-2"></span><span id="page-28-1"></span>**Adjusting Settings**

This section describes how to adjust the settings of your device to accommodate your work habits.

To access Settings, tap **Start** → **Settings**→ **Control Panel**.

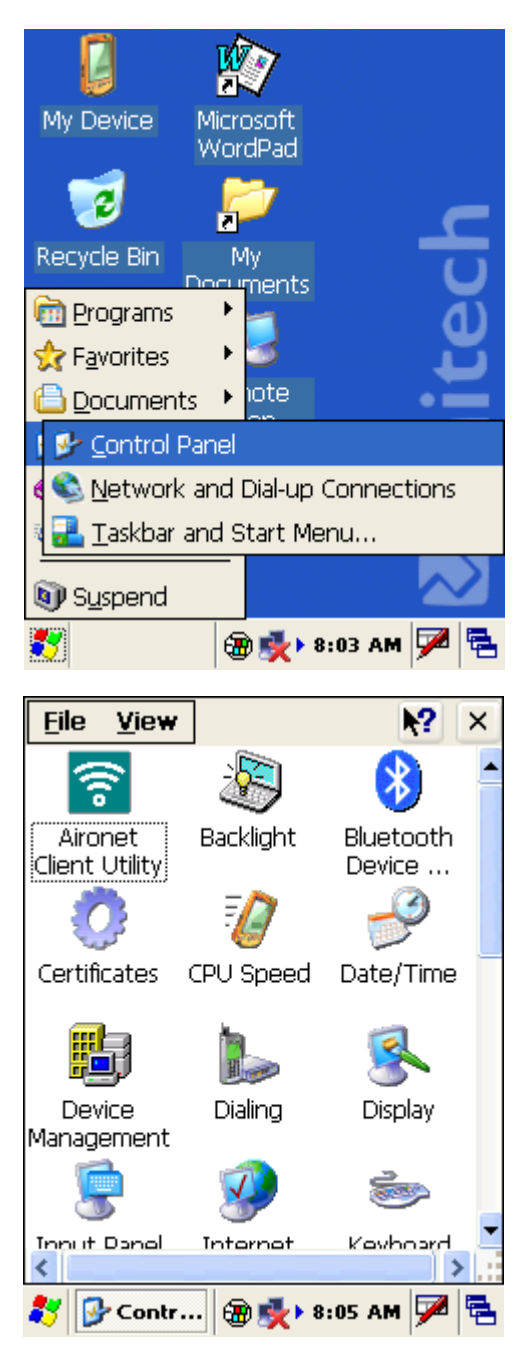

The Control Panel appears.

From here you can adjust such user configurable items as the backlight, auto power off timer, system volume, and processor speed. You can also assign functions to buttons, configure menus, enter owner information, and set up connections.

23

### <span id="page-29-0"></span>**Checking the Main and Backup Battery Status**

This section describes how to view the power level for both the main and backup battery. To minimize power consumption, you can define settings for the auto-off function and the processor's operation speed.

To check the main and backup battery status:

1. Tap **Start** → **Settings** → **Control Panel** → **Power**:

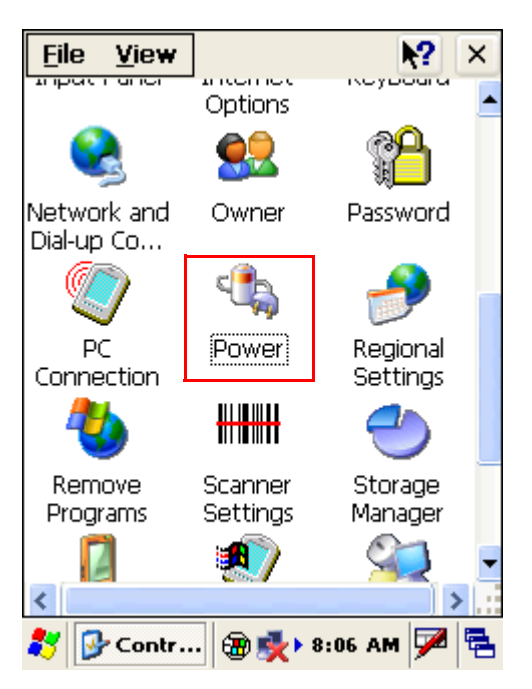

The Power Properties screen appears.

- 2. The battery menu item displays the status of the main and backup batteries. On the screen shown here, the main battery is good, but the backup battery charge is very low. You should replace the backup battery as soon as possible in this case.
- NOTE: It is necessary to charge the battery when the battery charge reaches below 10%. If the battery does not accept a charge, contact Unitech Technical Support.

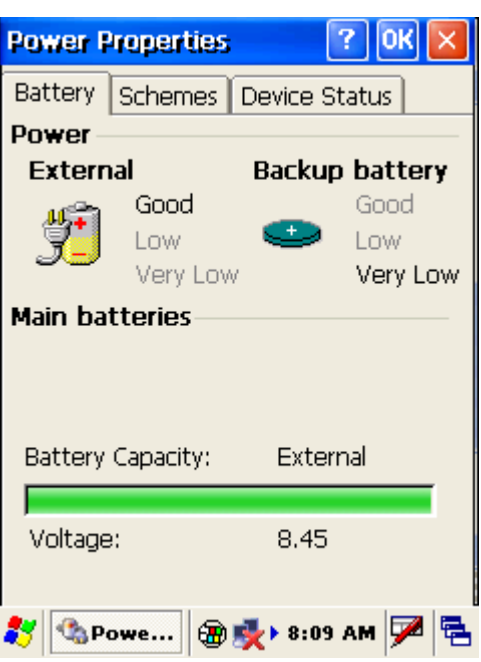

### <span id="page-30-0"></span>**Extending Battery Life**

You can extend the PA982 battery life by doing either of the following:

- Changing the automatic power settings
- Minimizing the use of backlight

#### <span id="page-30-1"></span>**Changing the Automatic Power Settings**

The PA982 enters idle mode when there is no task, or all tasks are waiting for input. In the default setting, the PA982 enters User Idle mode when there is no user input after one minute. The remains idle for 3 minutes and when there is no external charging power connected. Pressing the power button returns the PA982 to the same point at the time of automatic shutdown.

To change the automatic power settings:

- 1. In the Power Properties screen tap the **Schemes** tab.
- 2. Tap the automatic shut off time arrow to select from a list of time periods for the following modes:
	- **User Idle:** the PA982 switches to User Idle mode when there is no user input after the selected time.
	- **Switch state to System Idle:** the PA982 switches to from User Idle mode to System Idle mode when the system is inactive after the selected time.
	- **Switch state to Suspend:** the PA982 switches from System Idle mode to Suspend mode when the system is inactive after the selected time.

The available time periods are 1, 2, 3, 4, 5, 10, 30 minutes and Never.

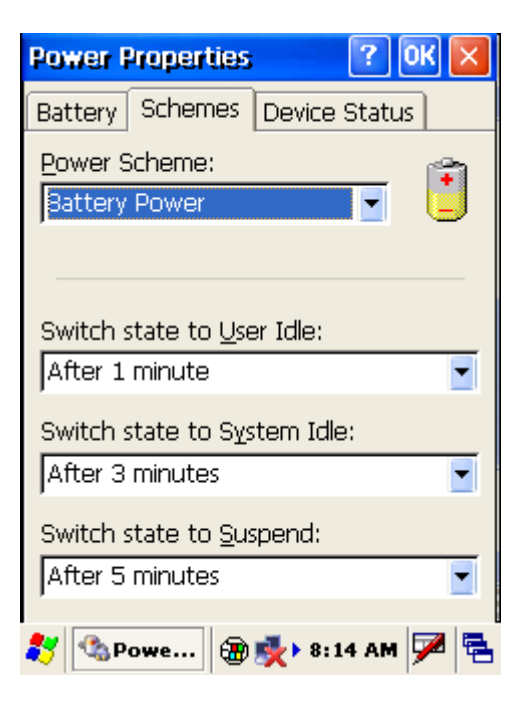

25

#### <span id="page-31-0"></span>**Adjusting Backlight Setting**

The power consumption of the LCD backlight is high. To conserve battery power, turn off the backlight function if it is not necessary.

To change backlight settings:

- 1. Tap **Start** → **Settings** → **Control Panel**.
- 2. Tap **Backlight**.

The Backlight screen appears.

- 3. Click the **Battery Power** or **External Power** radio button and do any of the following:
	- Tap the **Dim backlight if device is not used for** check box and select the amount of time before the unit reduces the backlight intensity from the dropdown list.
	- Tap the **Turn off backlight if device is not used for** check box and select the amount of time before the unit turns off the backlight from the drop-down list.
	- Tap the **Turn on the backlight key...** checkbox to activate the backlight when the screen is tapped or a button is pressed.

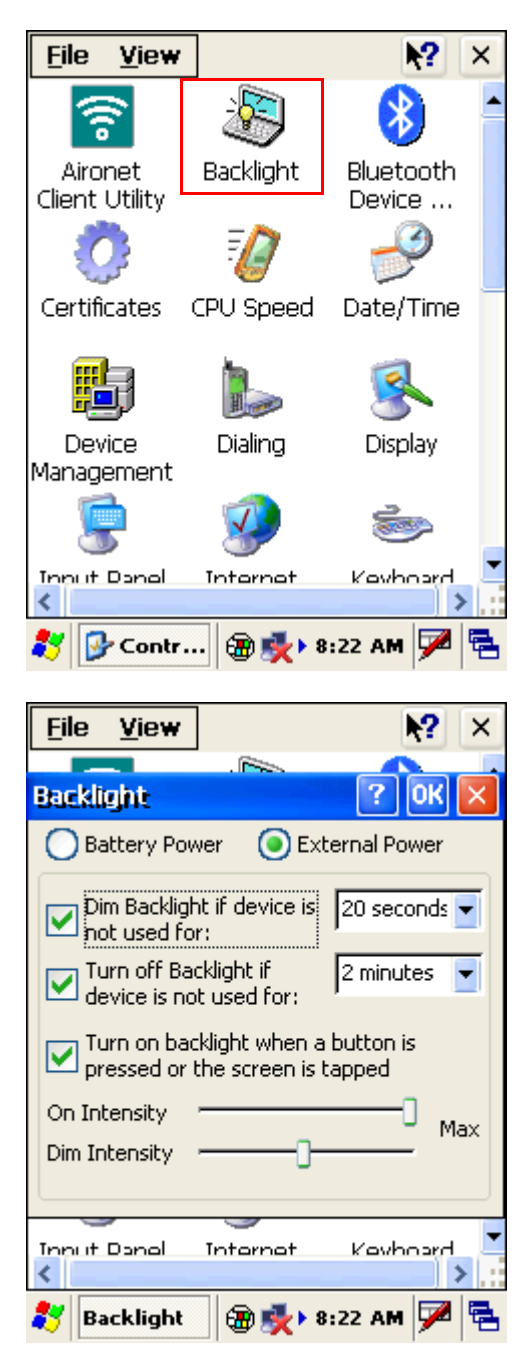

– Use the slider bars to select the intensity of the backlight when it is fully on or dimmed.

### <span id="page-32-0"></span>**Performing a Hardware Reset**

You may have to perform a reset if the device freezes (i.e., device no longer responds to the buttons on the screen). There are three ways to

#### **Performing a Warm Boot**

A warm boot allows your device to get a fresh start, similar to rebooting a computer. This will restart your device and adjust memory allocation. All records and entries are retained after a warm boot. Unsaved data in open programs may in some cases be lost.

1. Tap **Start** → **Programs** → **Utilities** → **Boot Mode**:

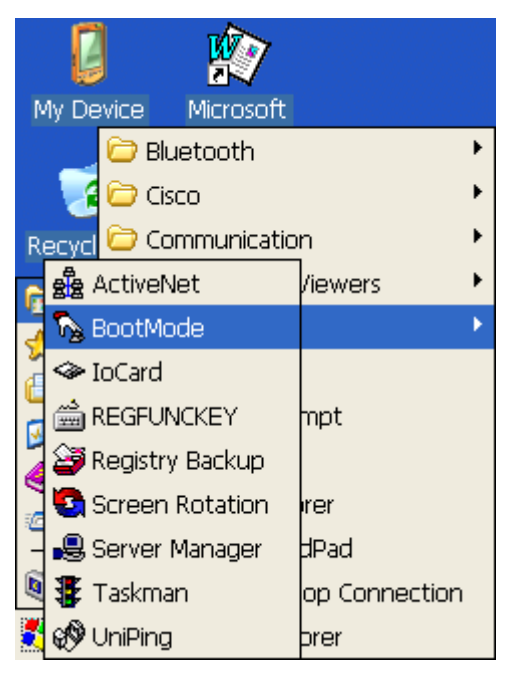

The BootMode screen opens.

2. Tap Warm Boot. The system is reset and you will lose all unsaved data.

Alternatively, to perform a warm boot, lightly press the tip of the stylus to the reset button located on the rear of the PA982.

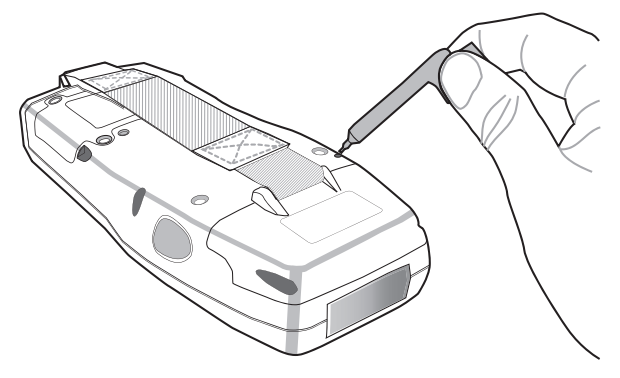

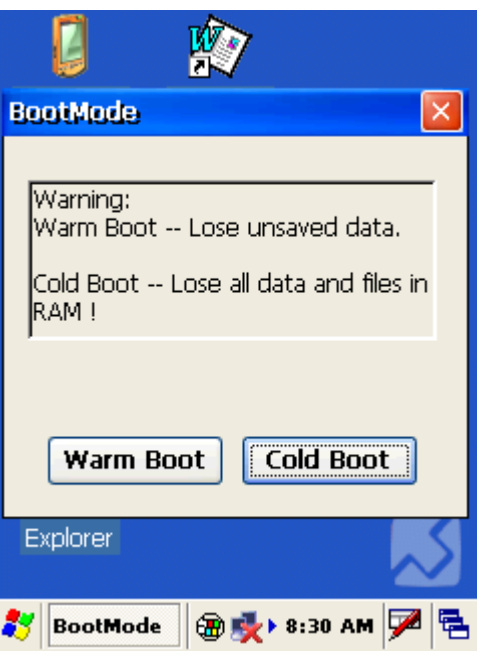

#### <span id="page-33-0"></span>**Preforming a Cold Boot**

A cold boot cuts off power to your device, erasing all records and entries, deleting all programs you have added, and restoring the device to default factory settings.

Never perform a cold boot unless a soft reset does not correct your problem. When you perform your next ActiveSync operation, you can restore any data that you previously synchronized to your computer or you can restore data that you backed up to a storage card.

1. Tap **Start** → **Programs** → **Utilities** → **Boot Mode**:

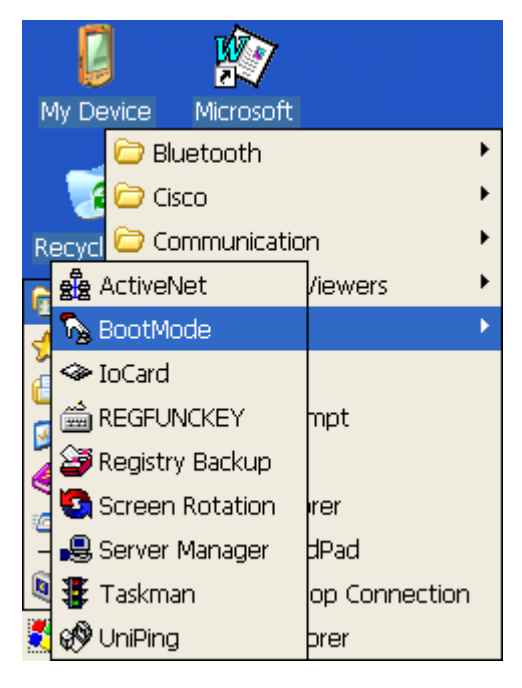

The BootMode screen opens.

- 2. Tap **Cold Boot**. The system is reset and you will lose all data including all files in the RAM memory.
- NOTE: When you perform a hard reset, the date and time settings are not be retained. Formats, preferences, and other settings are restored to their default factory settings.

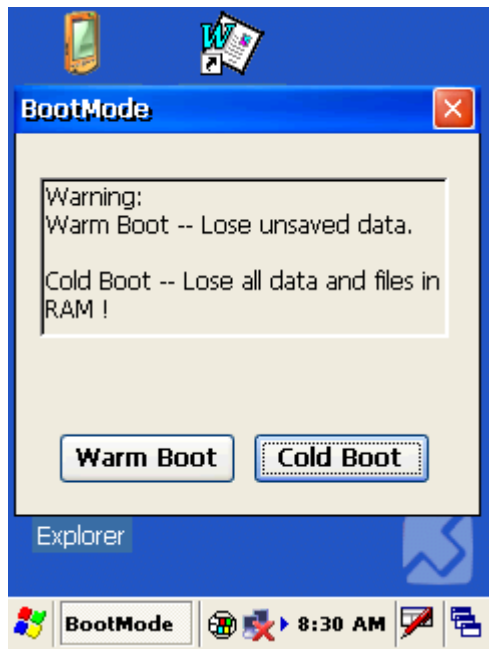

## Appendix

## <span id="page-34-0"></span>System Specifications

<span id="page-34-1"></span>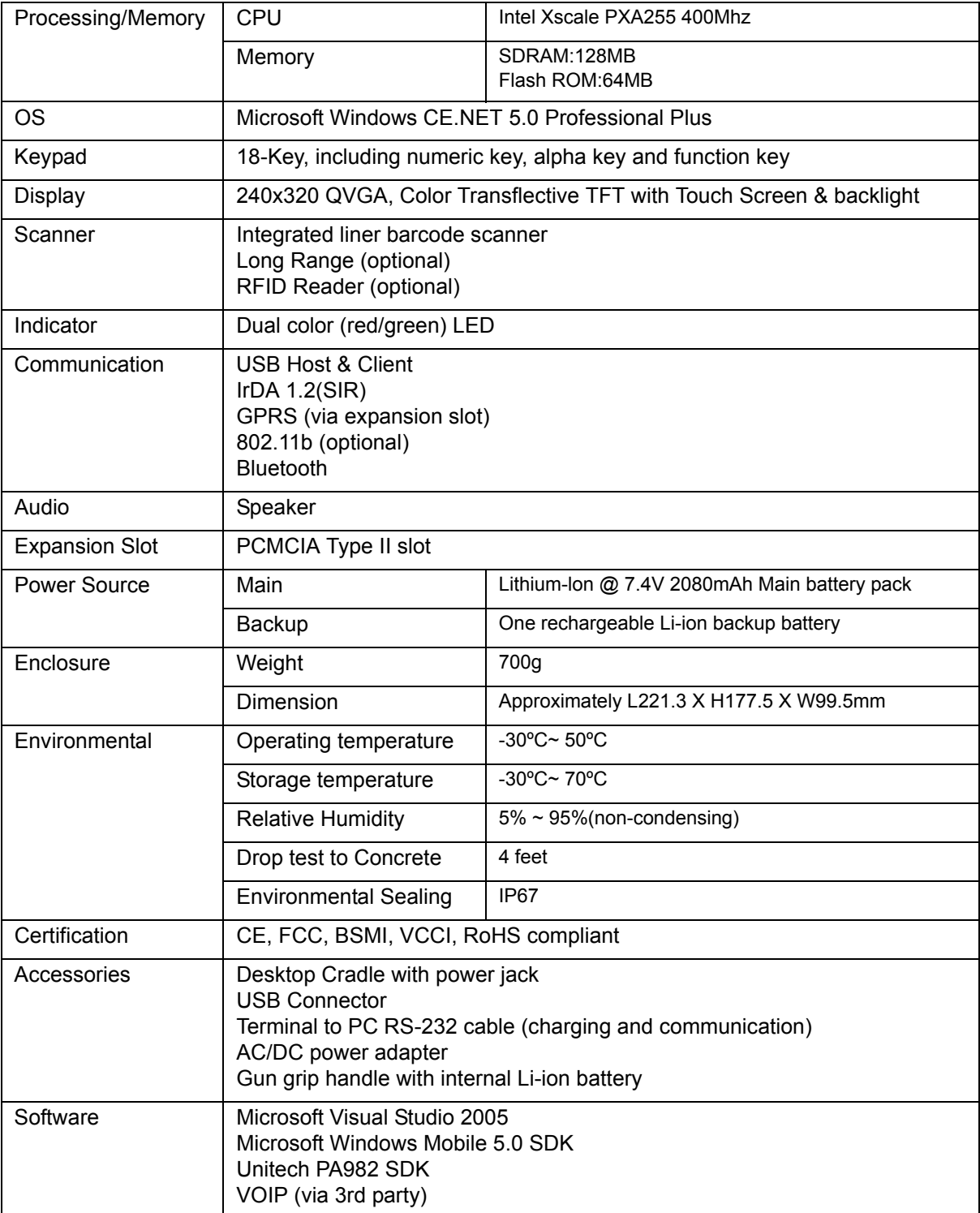